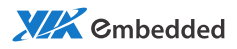

# user manual EPIA-P830 Pico-ITX Embedded Board

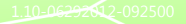

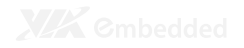

#### **Copyright**

Copyright © 2010-2012 VIA Technologies Incorporated. All rights reserved.

No part of this document may be reproduced, transmitted, transcribed, stored in a retrieval system, or translated into any language, in any form or by any means, electronic, mechanical, magnetic, optical, chemical, manual or otherwise without the prior written permission of VIA Technologies, Incorporated.

#### **Trademarks**

All trademarks are the property of their respective holders.

#### **Disclaimer**

No license is granted, implied or otherwise, under any patent or patent rights of VIA Technologies. VIA Technologies makes no warranties, implied or otherwise, in regard to this document and to the products described in this document. The information provided in this document is believed to be accurate and reliable as of the publication date of this document. However, VIA Technologies assumes no responsibility for the use or misuse of the information in this document and for any patent infringements that may arise from the use of this document. The information and product specifications within this document are subject to change at any time, without notice and without obligation to notify any person of such change.

VIA Technologies, Inc. reserves the right the make changes to the products described in this manual at any time without prior notice.

#### **Regulatory Compliance**

#### **FCC-A Radio Frequency Interference Statement**

This equipment has been tested and found to comply with the limits for a class A digital device, pursuant to part 15 of the FCC rules. These limits are designed to provide reasonable protection against harmful interference when the equipment is operated in a commercial environment. This equipment generates, uses, and can radiate radio frequency energy and, if not installed and used in accordance with the instruction manual, may cause harmful interference to radio communications. Operation of this equipment in a residential area is likely to cause harmful interference, in which case the user will be required to correct the interference at his personal expense.

#### **Notice 1**

The changes or modifications not expressly approved by the party responsible for compliance could void the user's authority to operate the equipment.

#### **Notice 2**

Shielded interface cables and A.C. power cord, if any, must be used in order to comply with the emission limits.

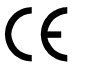

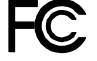

Tested To Comply With FCC Standards FOR HOME OR OFFICE USE

#### **Battery Recycling and Disposal**

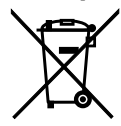

Only use the appropriate battery specified for this product. Do not re-use, recharge, or reheat an old battery. Do not attempt to force open the battery. Do not discard used batteries with regular trash. Discard used batteries according to local regulations.

#### **Safety Precautions**

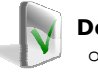

#### **Do's**

- o Always read the safety instructions carefully.
- o Keep this User's Manual for future reference.
- o All cautions and warnings on the equipment should be noted.
- o Keep this equipment away from humidity.
- o Lay this equipment on a reliable flat surface before setting it up.
- o Make sure the voltage of the power source and adjust properly 110/220V before connecting the equipment to the power inlet.
- o Place the power cord in such a way that people cannot step on it.
- o Always unplug the power cord before inserting any add-on card or module.
- o If any of the following situations arises, get the equipment checked by authorized service personnel:
	- o The power cord or plug is damaged.
	- o Liquid has penetrated into the equipment.
	- o The equipment has been exposed to moisture.
	- o The equipment has not worked well or you cannot get it work according to User's Manual.
	- o The equipment has dropped and damaged.
	- o The equipment has obvious sign of breakage.

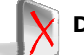

#### **Don'ts**

- Do not leave this equipment in an environment unconditioned or in a storage temperature above 60°C (140°F). The equipment may be damaged.
- o Do not leave this equipment in direct sunlight.
- o Never pour any liquid into the opening. Liquid can cause damage or electrical shock.
- o Do not place anything over the power cord.
- o Do not cover the ventilation holes. The openings on the enclosure protect the equipment from overheating

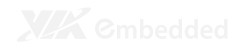

# **Box Contents and Ordering Information**

**Model Number** EPIA-P830-12L Standard kit

- □ 1 x P830-A daughter card
- $\Box$  1 x SATA cable
- $\Box$  1 x SATA power cable
- $\Box$  1 x DC-in cable

P830-B This companion card is for project based enquiries only. MOQ is required. Please contact sales for detailed information.

# **TABLE OF CONTENTS**

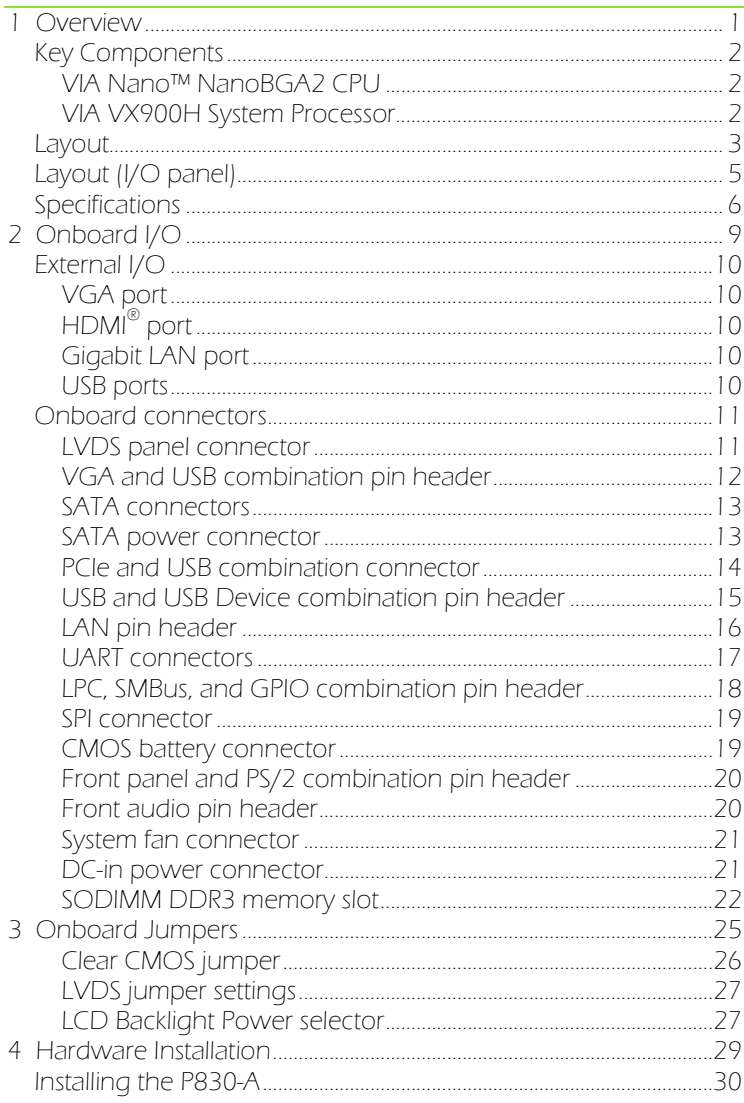

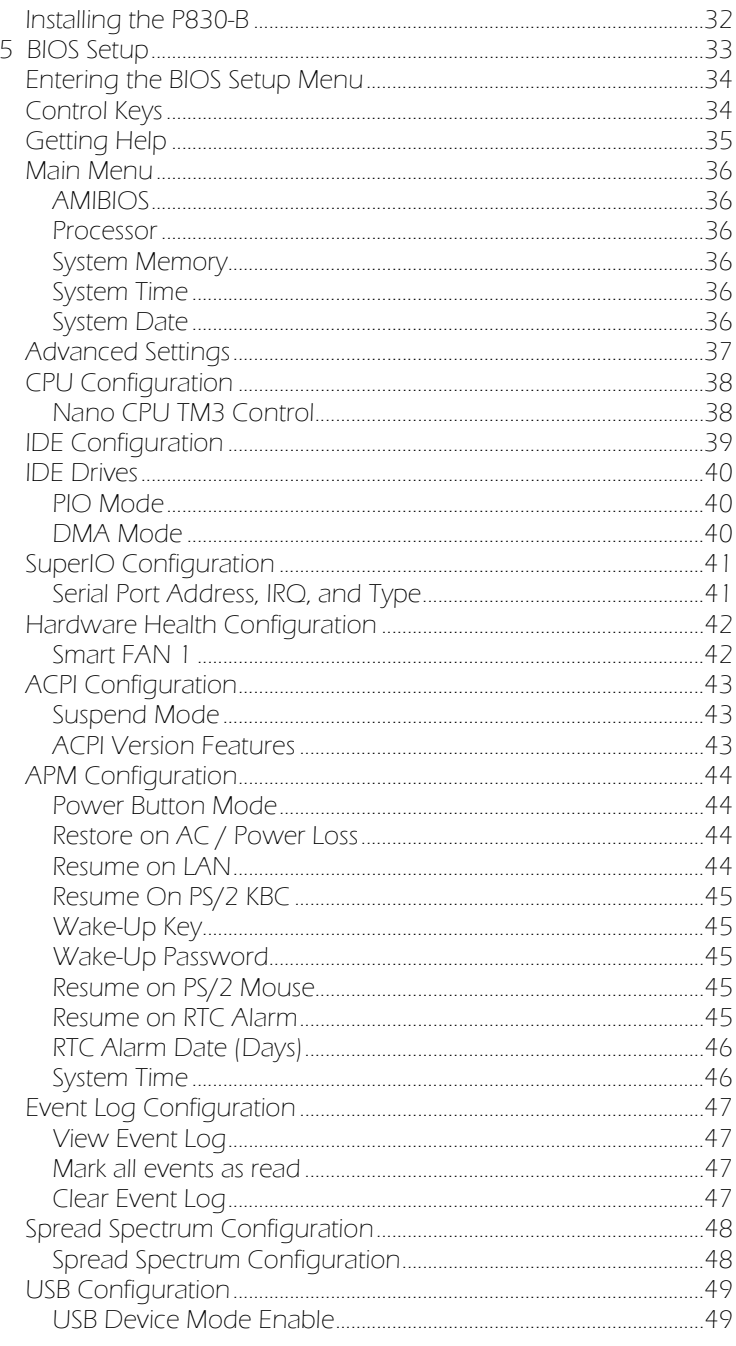

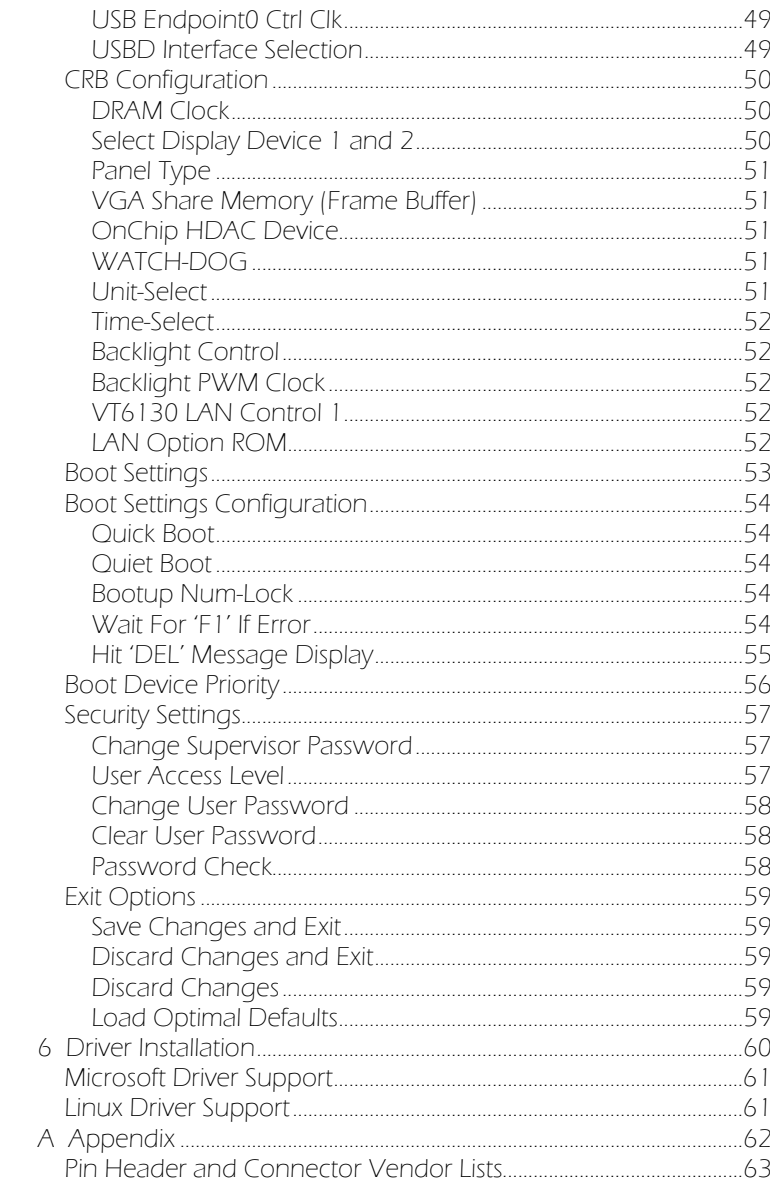

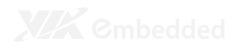

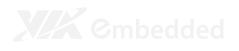

# Overview

The VIA EPIA-P830 Pico-ITX Mainboard is a compact native x86 mainboard optimized for multimedia applications. It provides support for high fidelity audio with its onboard VIA VT1708S High Definition Audio codec.

The EPIA-P830 is based on the VIA VX900H Unified Digital Media IGP chipset featuring the VIA Chrome9™ HD with 2D/3D graphics and video accelerators for rich digital media performance.

# KEY COMPONENTS

# VIA Nano<sup>™</sup> NanoBGA2 CPU

The VIA Nano™ is a 64-bit superscalar processor in x86 platform using a 65 nanometer process technology. It delivers an energyefficient, powerful performance, with cool and quiet operation all within an ultra compact NanoBGA2 package measuring 21mm x 21mm. Perfectly fit for embedded system applications such as industrial PCs, test machines, measuring equipment, digital signage, medical PCs, monitoring systems, gaming machines, invehicle entertainment, and etc. The VIA Nano™ also boasts of immersive multimedia performance, connectivity and computing applications.

### VIA VX900H System Processor

The VIA VX900H media system processor is an all-in-one, highly integrated digital media IGP chipset featuring the latest video, graphics and connectivity performance in a single chip measuring just 31x31mm.

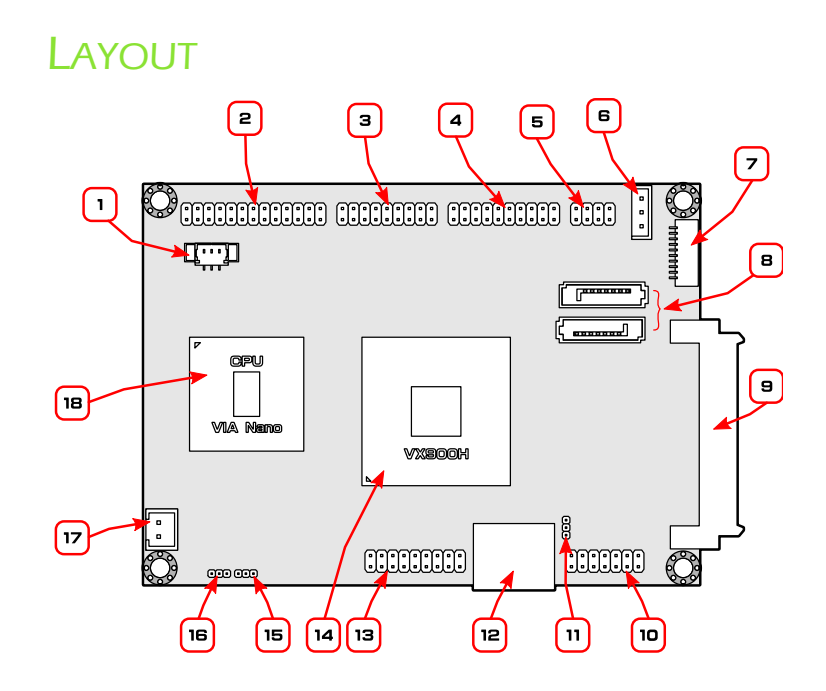

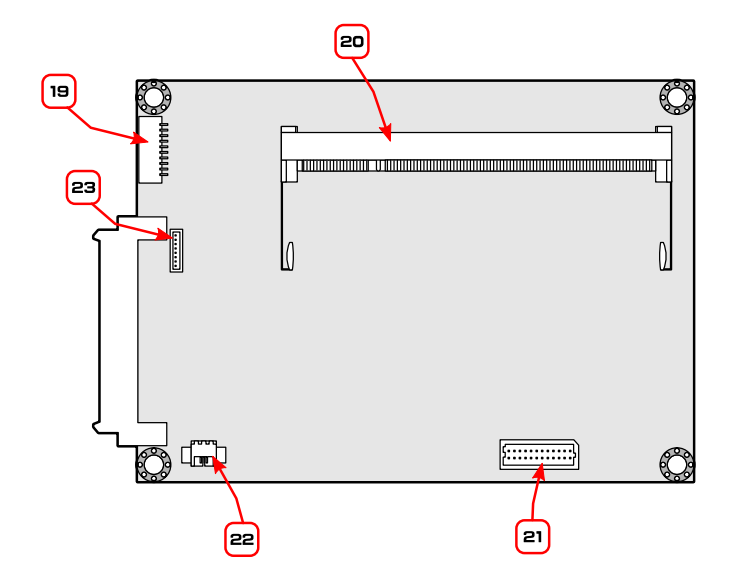

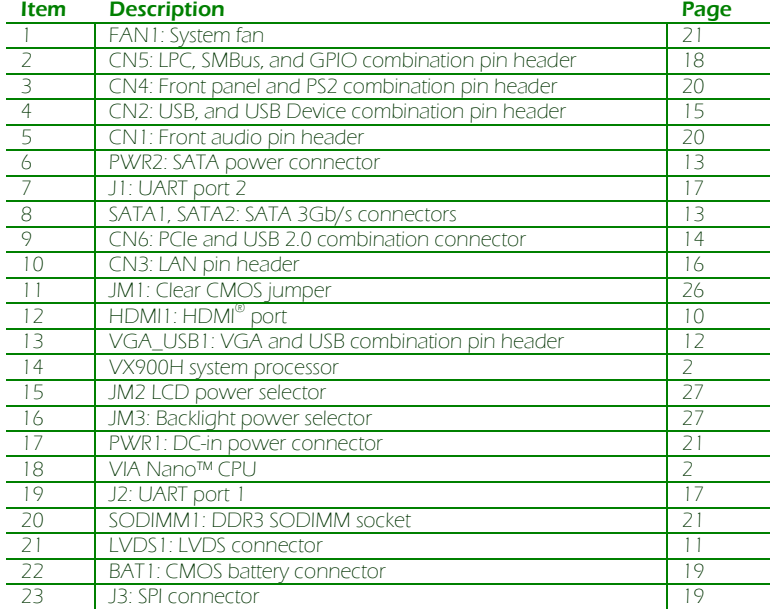

# LAYOUT (I/O PANEL)

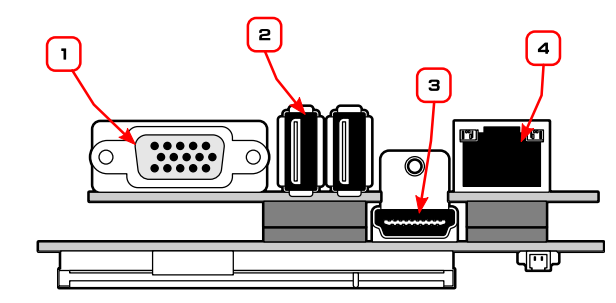

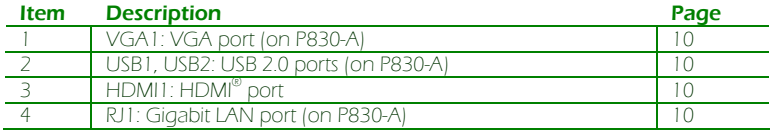

# **SPECIFICATIONS**

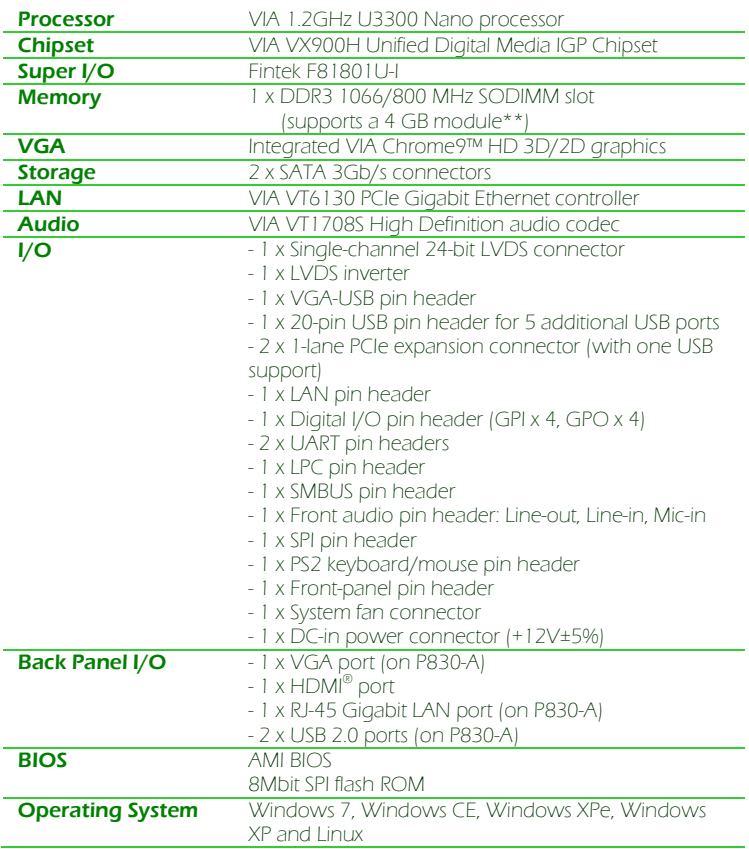

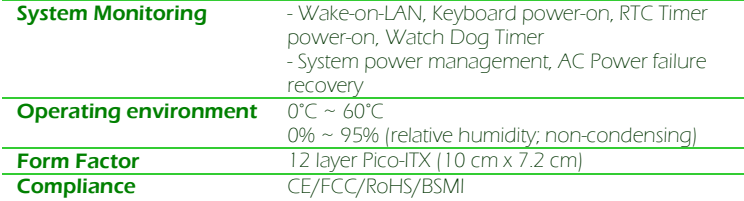

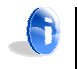

#### **Note:**

\*Specifications are subject to change without notice

\*\*The actual Max memory capacity that could be recognized under a 64-bit OS will be less than 4GB due to the conflict in the memory space of the MMIO mapping.

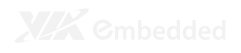

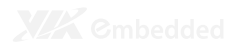

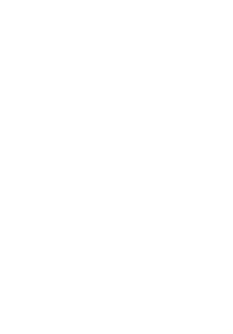

# Onboard I/O

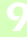

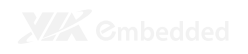

# EXTERNAL I/O

The external I/O panel has the following ports:

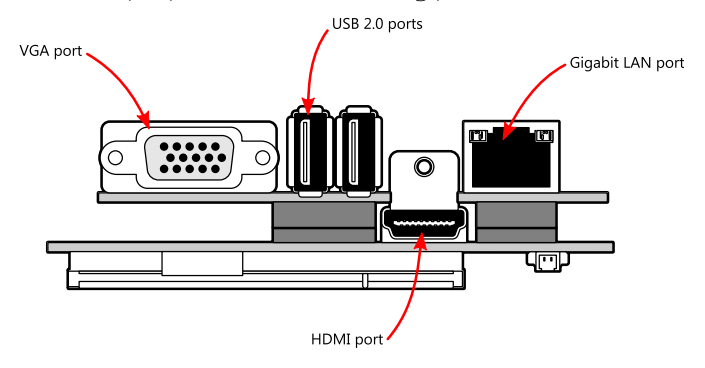

# VGA port

The 15-pin VGA port is for connecting to analog displays.

# HDMI® port

The HDMI<sup>®</sup> port is for connecting to HDMI<sup>®</sup> displays.

### Gigabit LAN port

The Gigabit Ethernet port is controlled through the VIA VT6130 PCIe Gigabit Ethernet controller.

USB ports Two standard USB 2.0 ports are provided.

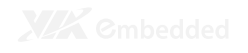

# ONBOARD CONNECTORS

#### LVDS panel connector

The onboard LVDS panel connector (LVDS1) supports a singlechannel 24-bit display. Backlight controls are integrated into the LVDS connector pinout.

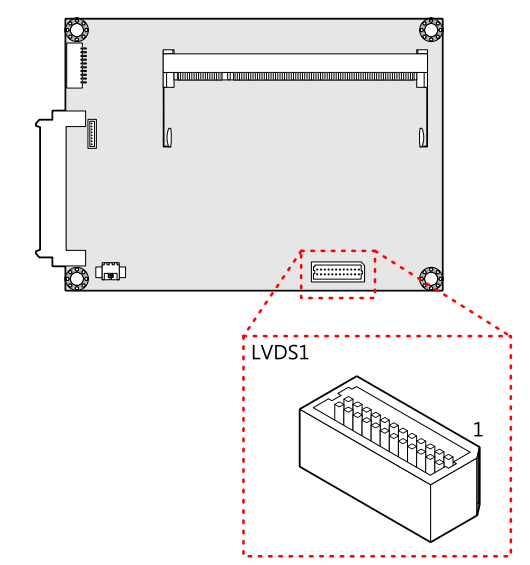

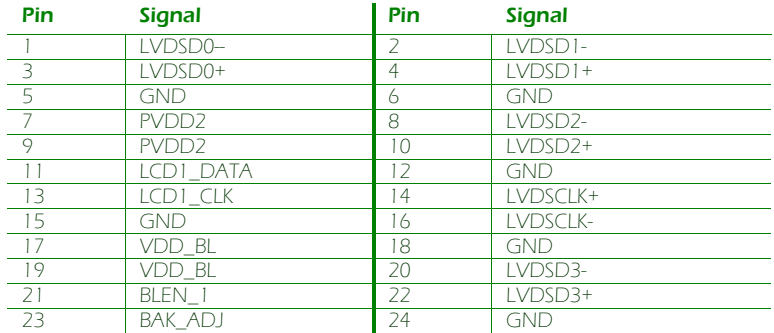

#### VGA and USB combination pin header

The VGA and USB combination pin header block (VGA\_USB1) is used to connect to the P830-A companion card. The pin header block provides support for one VGA port and two USB 2.0 ports.

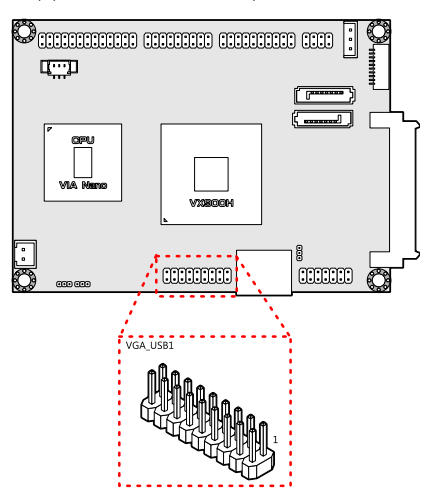

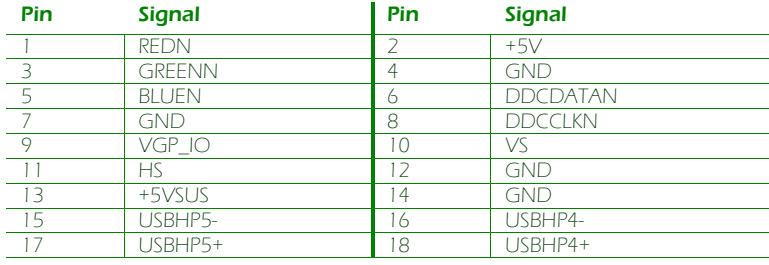

#### SATA connectors

There are two onboard SATA connectors that support data transfer speeds up to 3 Gbps. Both SATA connectors have a  $7<sup>th</sup>$ pin that can provide +5V power to a SATA Disk-on-Module (DOM). When a regular SATA hard drive is connected, the  $7<sup>th</sup>$  pin will be a ground pin.

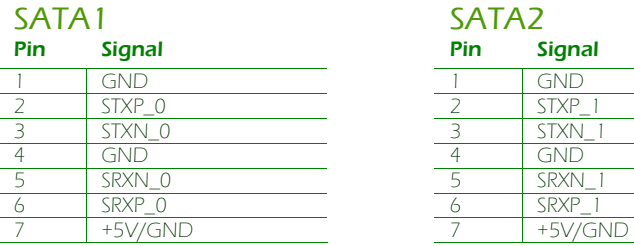

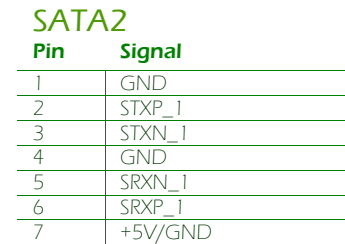

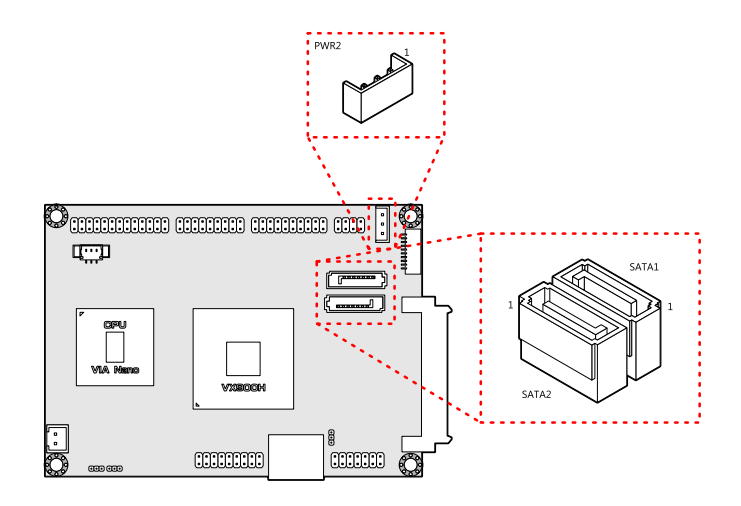

#### SATA power connector

The onboard SATA power connector provides both +5V and +12V directly through the mainboard to the SATA hard drives.

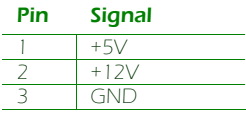

#### PCIe and USB combination connector

The onboard combination PCI Express and USB connector (CN6) is for connecting directly to the P830-B companion card. Standard PCIe or USB connectors are not supported. The connector pinout supports the equivalent of two PCIe x1 ports and one USB 2.0 port.

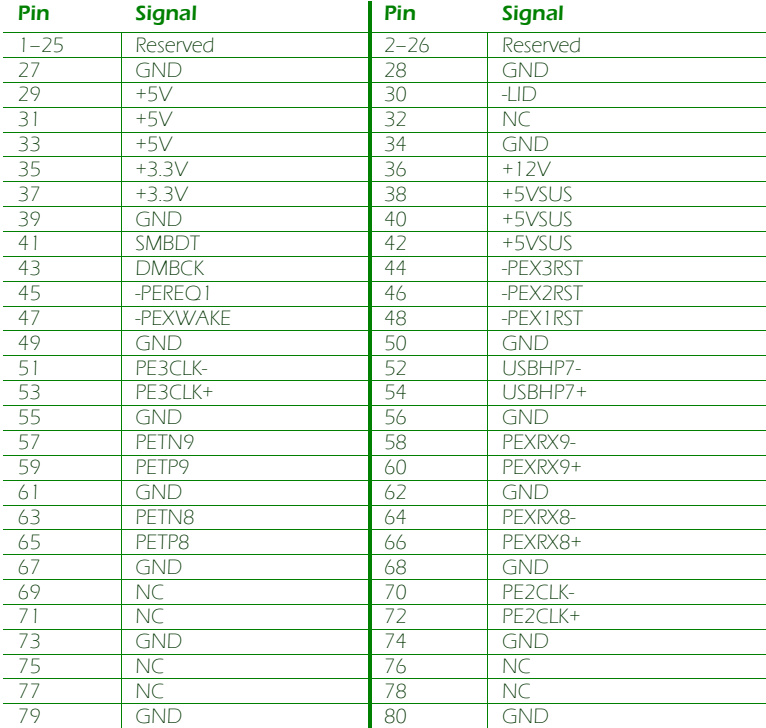

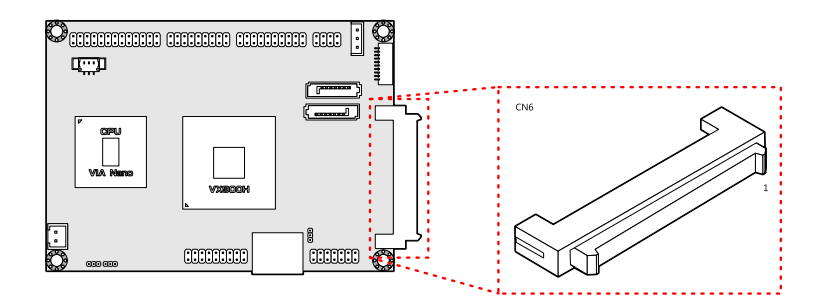

### USB and USB Device combination pin header

The onboard USB and USB Device combination pin header block (CN2) enables the addition of five more USB 2.0 ports and one USB device port.

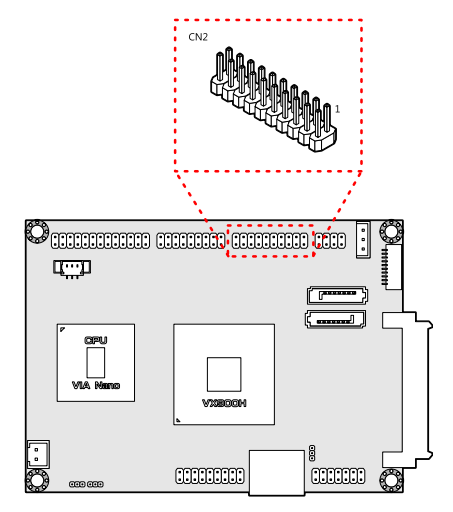

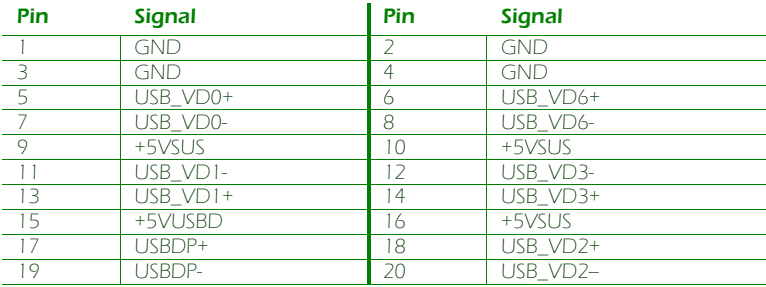

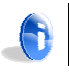

**Note:** USB Device port is a reserved feature. Contact sales for specific support.

#### LAN pin header

The onboard LAN pin header block (CN3) is used to connect to the P830-A companion card. The pin header block provides support for one RJ45 Gigabit Ethernet port.

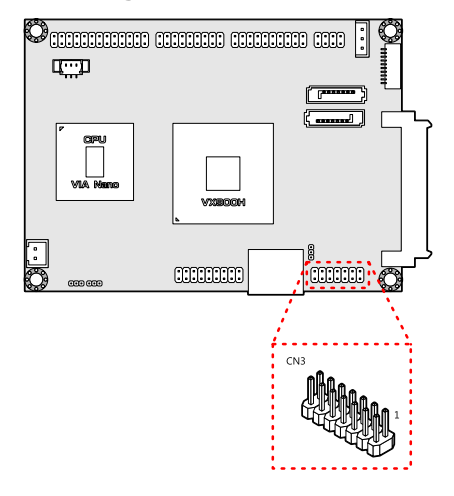

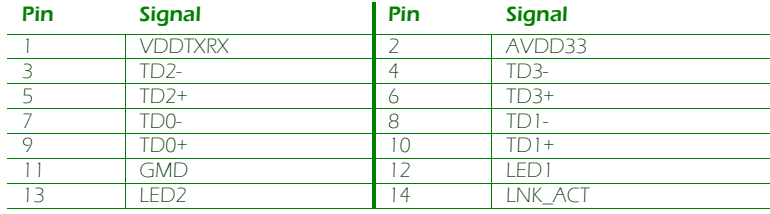

#### UART connectors

The mainboard includes two UART ports. UART port 1 (J2) is the 12-pin port on the bottom side. UART port 2 (J1) is the 10-pin port on the top side.

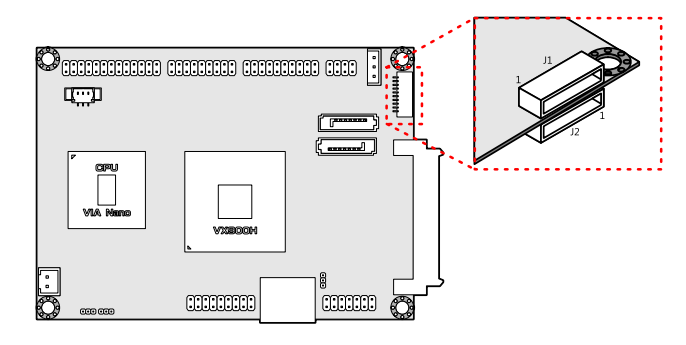

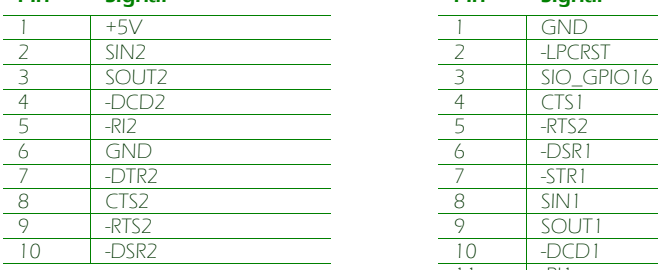

# UART 2 (J1) UART 1 (J2)

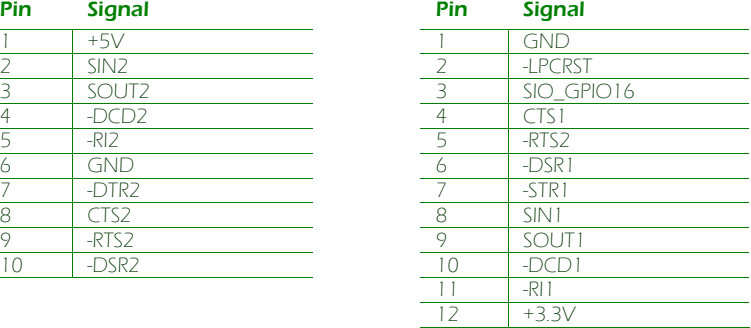

### LPC, SMBus, and GPIO combination pin header

The mainboard includes one LPC, SMBus, and GPIO combination pin header block (CN5).

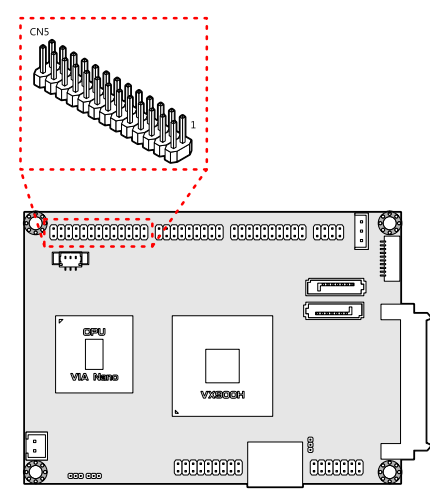

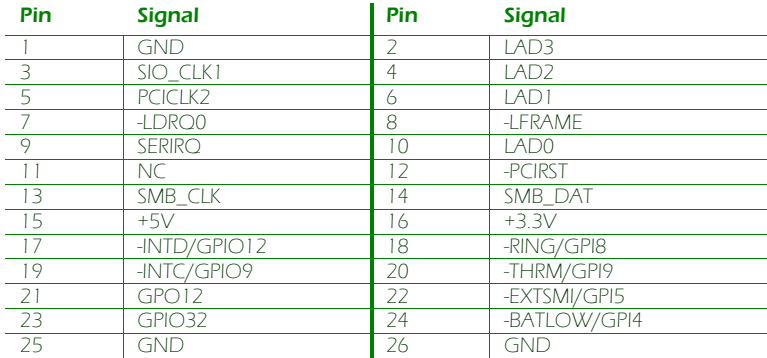

#### SPI connector

The onboard SPI connector (J3) is for updating the SPI flash ROM.

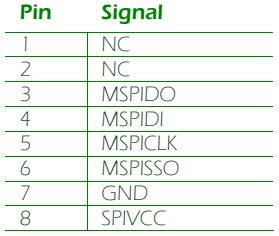

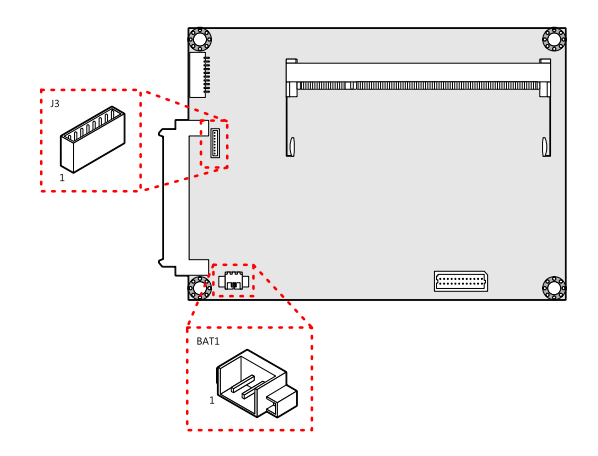

# CMOS battery connector

The onboard battery connector (BAT1) provides power to the CMOS RAM. If disconnected all configurations in the CMOS RAM will be reset to factory defaults.

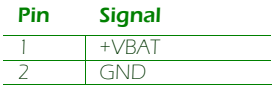

### Front panel and PS/2 combination pin header

The mainboard includes one Front Panel and PS/2 combination pin header block (CN4). The PS/2 pin headers support one PS/2 keyboard and one PS/2 mouse.

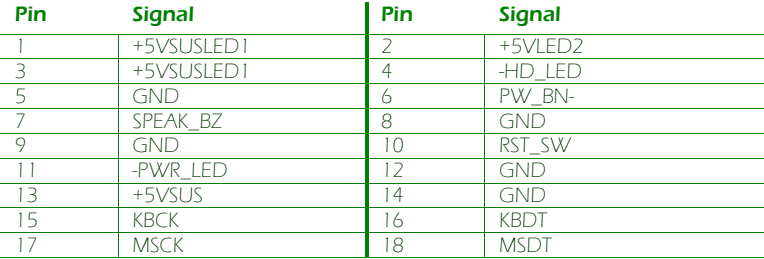

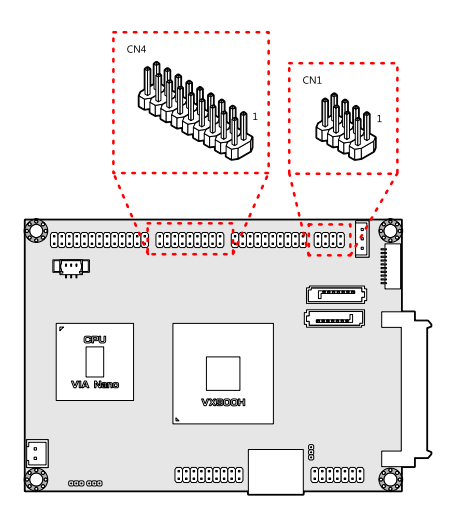

### Front audio pin header

The mainboard has one pin header for connecting to front audio Headphone-out and Mic-in jacks.

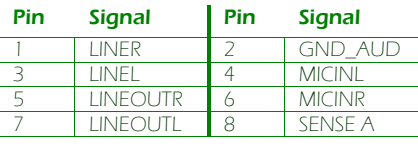

#### System fan connector

The System fan (FAN1) runs on +5V and maintains system cooling.

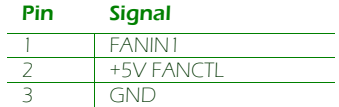

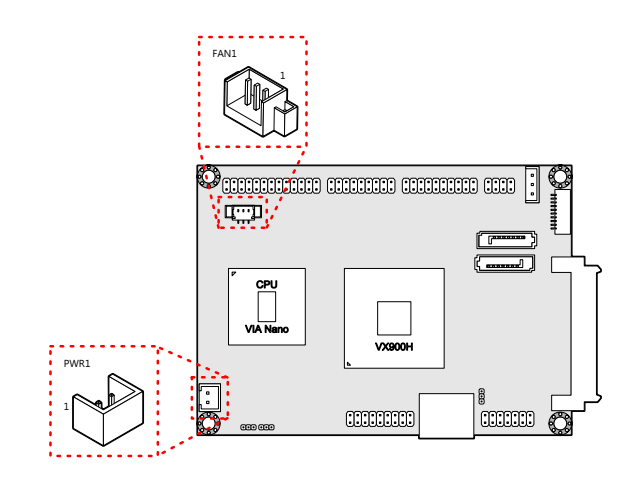

#### DC-in power connector

The mainboard has an onboard DC-In 2-pin power connector (PWR1) to connect the DC-In power cable.

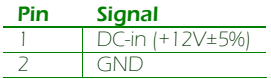

#### SODIMM DDR3 memory slot

The mainboard has one 204-pin DDR3 SODIMM slot that supports non-ECC DDR3 1066/800 MHz memory modules. It can support memory sizes up to 4 GB.

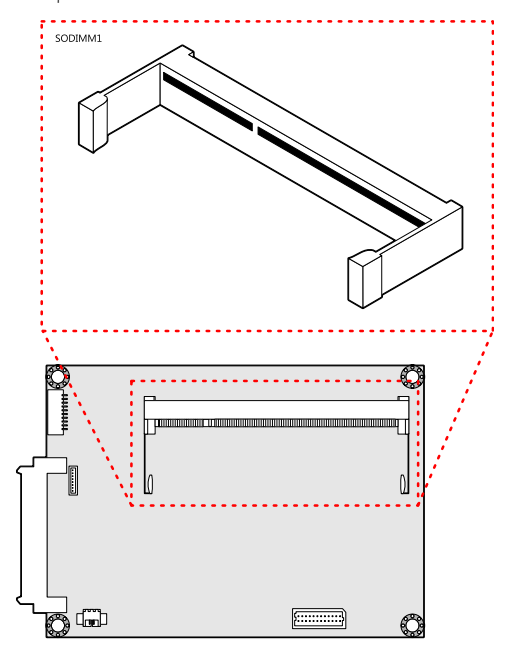

#### Installing memory modules

#### Step 1

Locate the SODIMM slot in the mainboard and align the notch on the SODIMM with the memory slot.

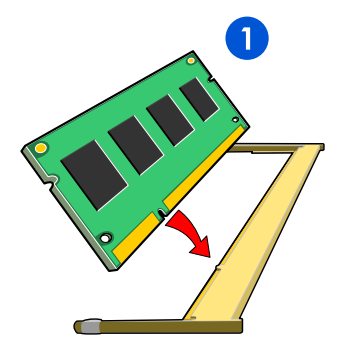

#### Step 2

Insert the SODIMM module at a 30 degree angle. Then push the SODIMM down until it snaps into the locking mechanism.

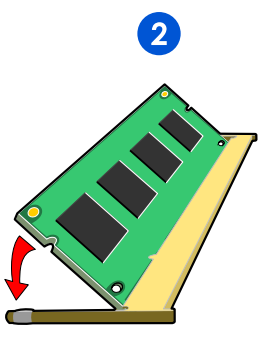

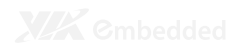

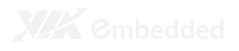

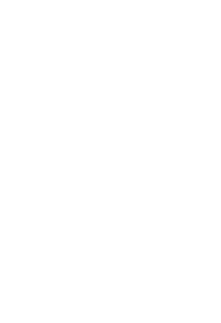

# Onboard Jumpers

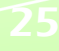

#### Clear CMOS jumper

The onboard CMOS RAM stores system configuration data and has an onboard battery power supply. To reset the CMOS settings, set the jumper (JM1) on pins 2 and 3 while the system is off. Return the jumper to pins 1 and 2 afterwards. Setting the jumper while the system is on will damage the mainboard. The default setting is on pins 1 and 2.

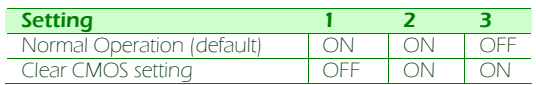

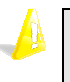

#### **Caution:**

Except when clearing the RTC RAM, never remove the cap from the CLEAR\_CMOS jumper default position. Removing the cap will cause system boot failure. Avoid clearing the CMOS while the system is on; it will damage the mainboard.

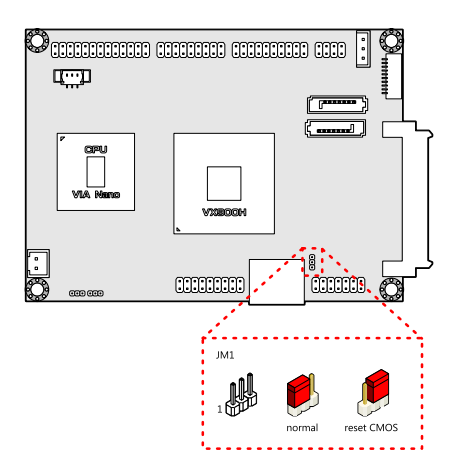

### LVDS jumper settings

The LVDS jumper (JM2) determines the input voltage for the LCD connector.

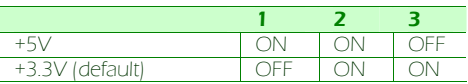

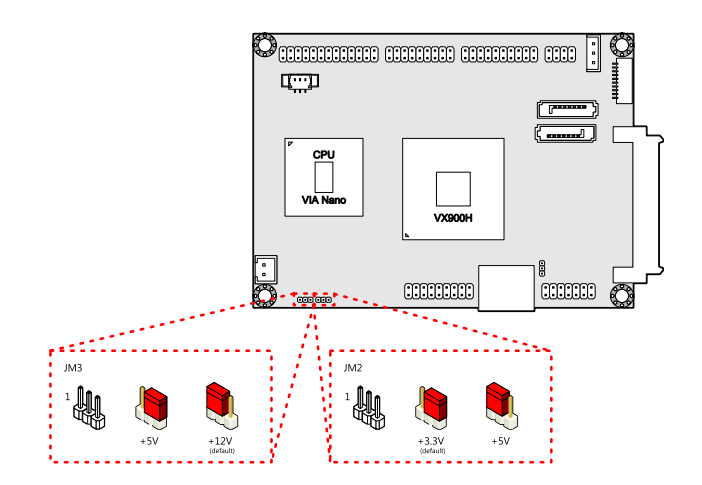

### LCD Backlight Power selector

The backlight jumper (JM3) determines the input voltage for the LCD backlight inverter.

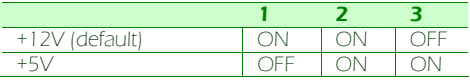

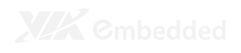
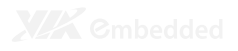

# **Hardware** Installation

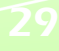

## INSTALLING THE P830-A

#### Step 1

Align the CON1 and CON2 connectors on the P830-A with the VGA\_USB1 combination pin header block and LAN pin header block on the EPIA-P830, respectively. In the figure below, the dotted rectangles represent the CON1 and CON2 connectors on the bottom side of the P830-A companion card.

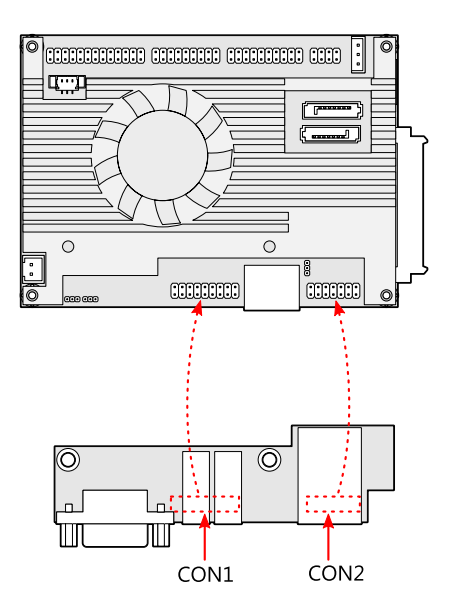

#### Step 2

Then gently press down until the pins on the EPIA-P830 mainboard have been fully inserted into the CON1 and CON2 connectors of the P830-A companion card.

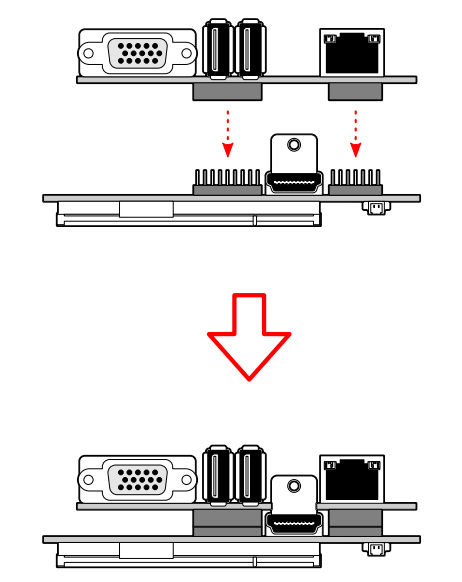

#### Step 3

Secure the EPIA-P830-A to the EPIA-P830 with two screws.

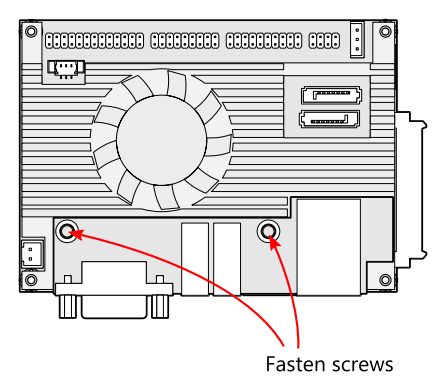

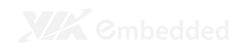

## INSTALLING THE P830-B

#### Step 1

Align the CN6 connector on the EPIA-P830 with the CN2 connector on the P830-B. Then gently insert the CN6 connector into the CN2 connector until the CN6 connector is fully inserted.

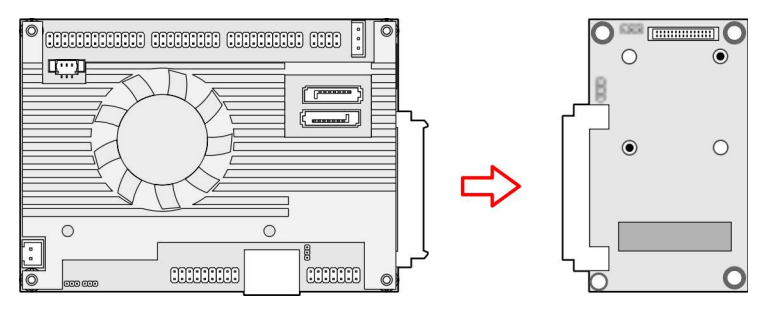

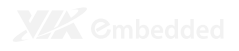

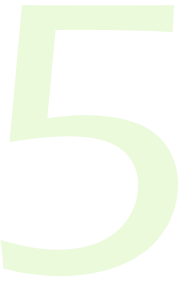

# BIOS Setup

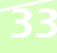

## ENTERING THE BIOS SETUP MENU

Power on the computer and press <Delete> during the beginning of the boot sequence to enter the BIOS setup menu. If you missed the BIOS setup entry point, restart the system and try again.

## CONTROL KEYS

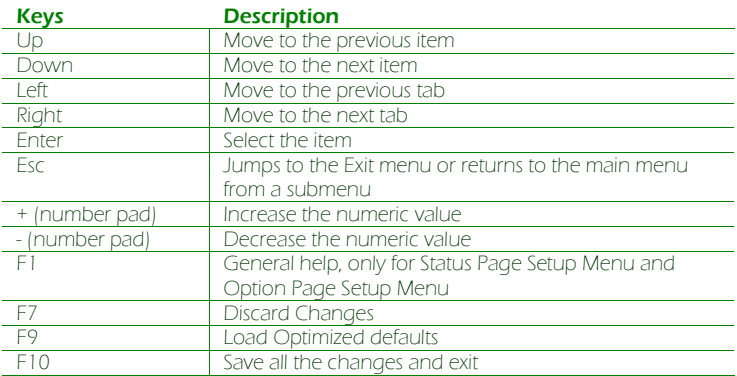

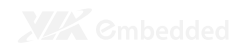

## GETTING HELP

The BIOS setup program provides a "General Help" screen. You can display this screen from any menu/sub-menu by pressing <F1>. The help screen displays the keys for using and navigating the BIOS setup. Press <**Esc**> to exit the help screen.

## MAIN MENU

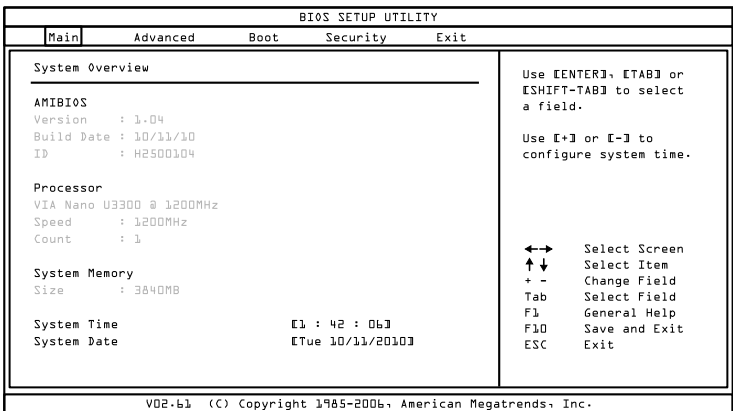

#### AMIBIOS

BIOS version number and related information.

#### **Processor**

This section describes the detected CPU name, speed, and number of processors.

#### System Memory

This section describes the detected memory size.

#### System Time

Use the key "+" or "-" to configure system time. The time format is [Hour : Minute : Second].

#### System Date

Use the key "+" or "-" to configure system Date. The date format is [Day, Month, Date, Year].

# ADVANCED SETTINGS

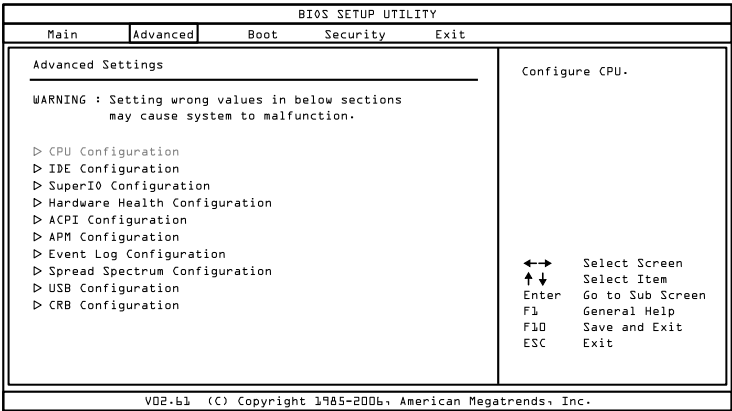

Available submenus include the following:

- CPU Configuration
- IDE Configuration
- SuperIO Configuration
- Hardware Health Configuration
- ACPI Configuration
- APM Configuration
- Event Log Configuration
- Spread Spectrum Configuration
- USB Configuration
- CRB Configuration

## CPU CONFIGURATION

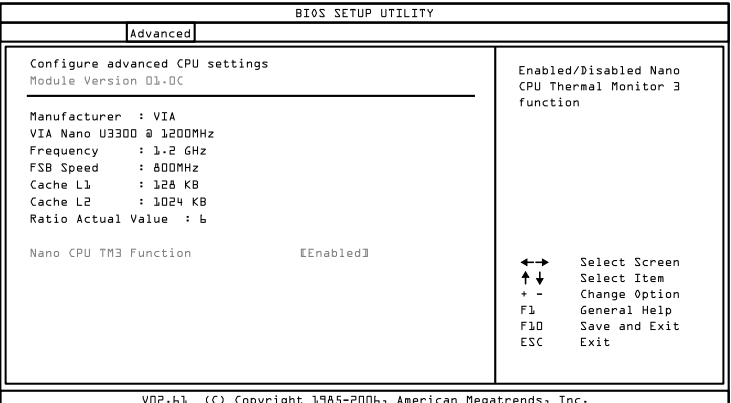

#### Nano CPU TM3 Control

This option is used to enable the internal thermal protection features inside the onboard Nano CPU.

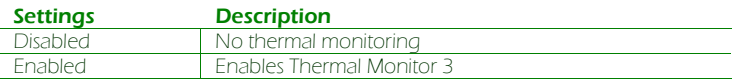

# IDE CONFIGURATION

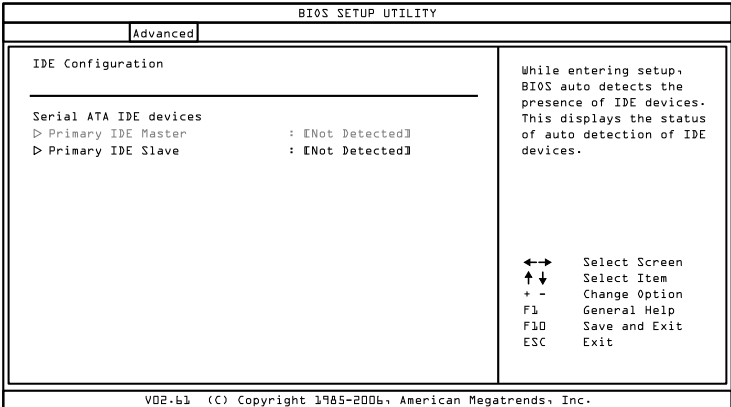

Available submenus include the following:

- Primary IDE Master
- Primary IDE Slave

## IDE DRIVES

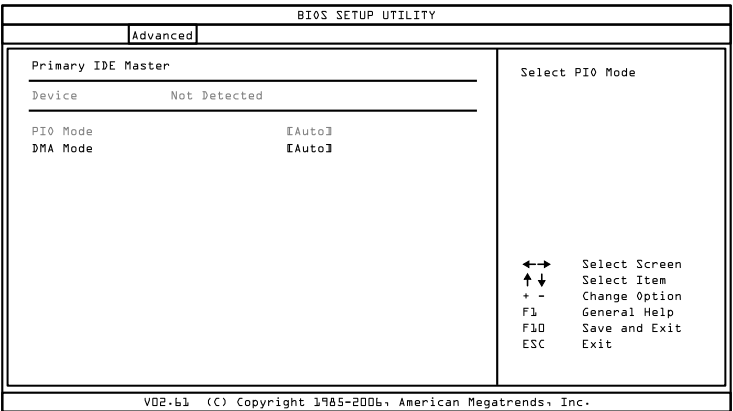

#### PIO Mode

The Programmed Input/Output mode is a data transfer method that uses the CPU registers to transfer data.

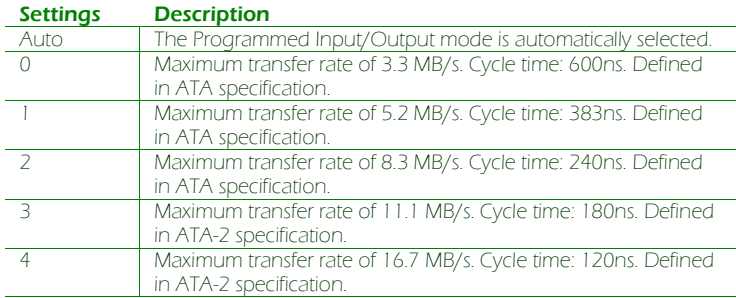

#### DMA Mode

The Direct Memory Access mode is a data transfer method that bypasses the CPU and directly transfers between the system memory and the connected IDE device.

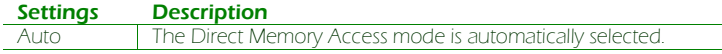

# SUPERIO CONFIGURATION

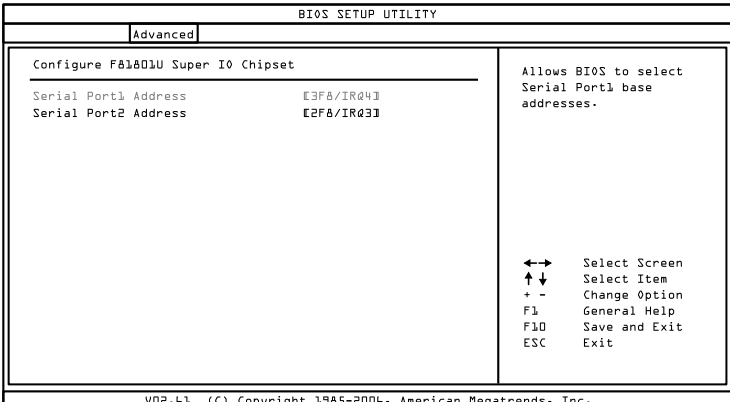

#### Serial Port Address, IRQ, and Type

The SuperIO configuration menu enables the BIOS to specifically define the resources used for serial ports 1 and 2.

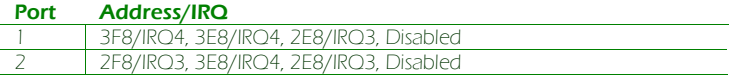

## HARDWARE HEALTH CONFIGURATION

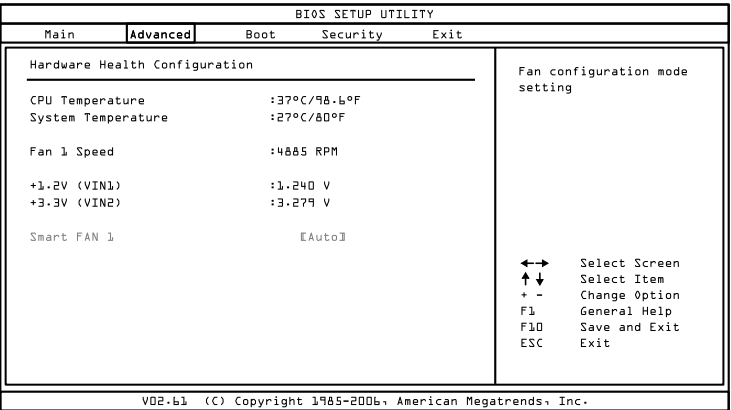

The Hardware Health Configuration displays all monitored information.

## Smart FAN 1

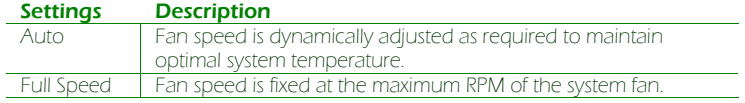

## ACPI CONFIGURATION

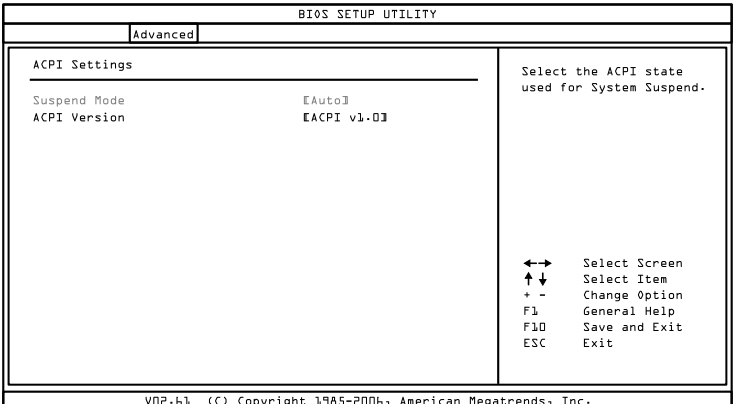

## Suspend Mode

Select the ACPI state used for system suspend.

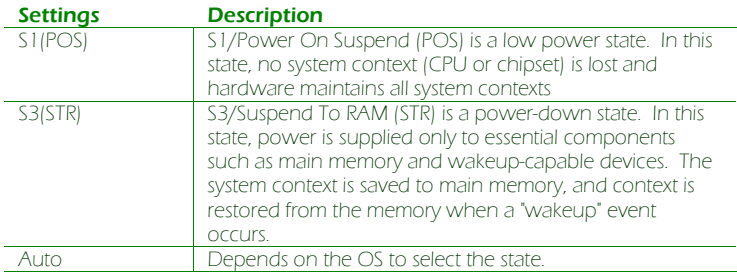

#### ACPI Version Features

To enable RSDP pointers to 64-bit Fixed System Description Tables.

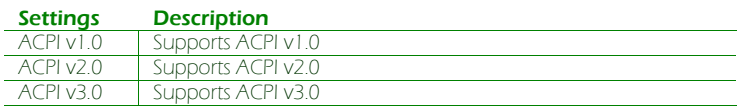

# APM CONFIGURATION

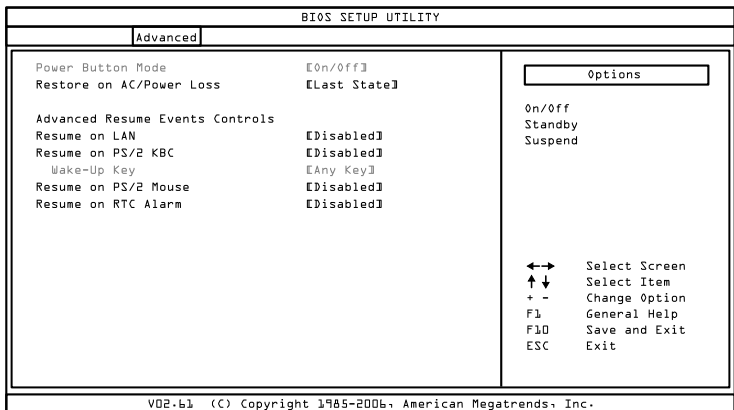

### Power Button Mode

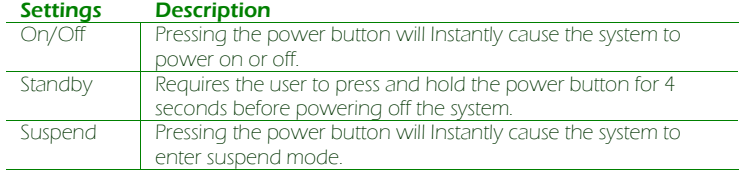

## Restore on AC / Power Loss

The field defines how the system will respond after an AC power loss during system operation.

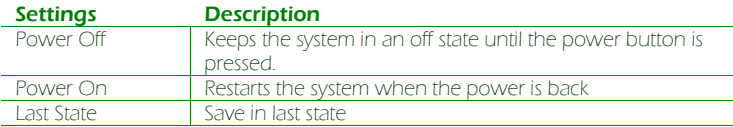

## Resume on LAN

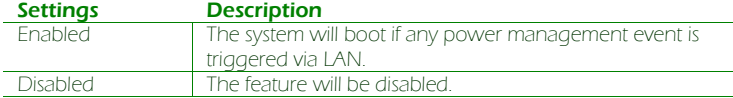

#### Resume On PS/2 KBC

Enables any detected keyboard activity to restore the system from a power saving mode to an active state.

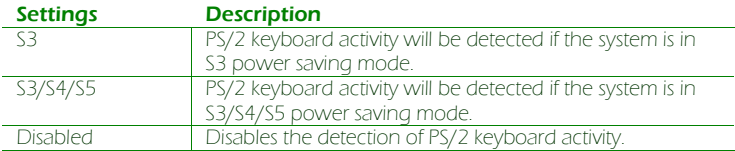

#### Wake-Up Key

This option can only be modified when Resume on PS/2 KBC is enabled.

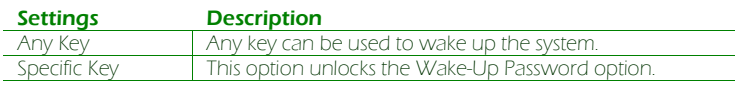

### Wake-Up Password

This option can only be modified when Wake-Up Key is set to Specific Key. When selected, a prompt will be displayed requesting a password for waking up the system. This password can consist of up to 6 alphanumeric characters and some special characters. Function keys and modifier keys (such as Ctrl, Alt, Del, etc.) cannot be used.

#### Resume on PS/2 Mouse

Enable any PS/2 mouse activity to restore the system from the power saving mode to an active state.

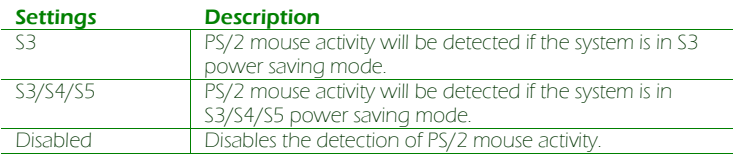

#### Resume on RTC Alarm

This feature enables the BIOS to automatically power on at a scheduled time.

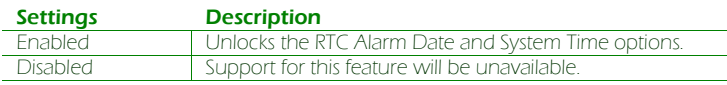

#### RTC Alarm Date (Days)

This option enables the user to specify the frequency of the RTC Alarm Date recurrence.

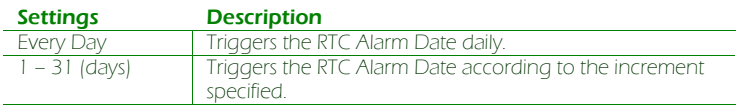

## System Time

This option enables the user to specify the power on time for the scheduled recurring date.

## EVENT LOG CONFIGURATION

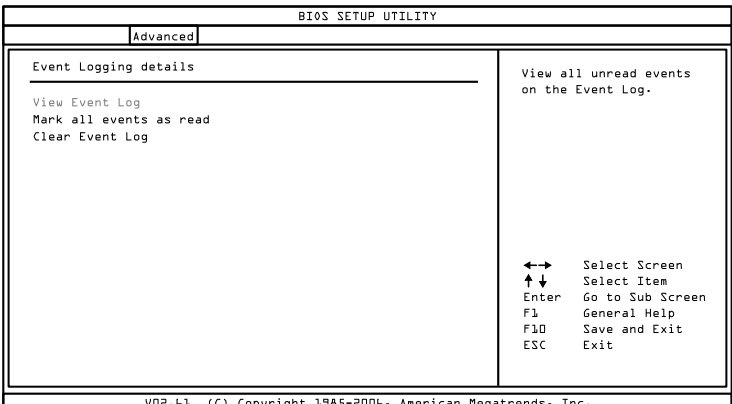

#### View Event Log

This option enables users to view messages regarding recorded events. Pressing the **<Enter>** button while this option is selected will open a separate window containing a list of recorded event logs.

#### Mark all events as read

This option enables users to quickly flag all event logs as having been read — making it easier to distinguish old event logs from future event logs.

## Clear Event Log

This option enables users to completely empty the event log history.

# SPREAD SPECTRUM CONFIGURATION

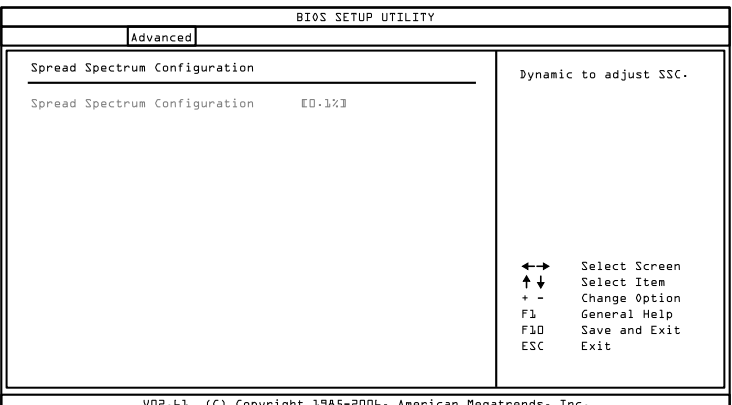

#### Spread Spectrum Configuration

The Spread Spectrum Configuration feature enables the BIOS to help limit Electromagnetic Interference (EMI) emanating from the system. Higher percentages reduce the EMI. However, higher percentages may result in reduced system stability. If the system is not placed near EMI sensitive electronics, it is recommended to leave this feature disabled.

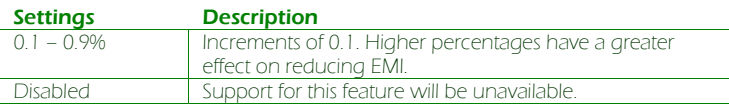

## USB CONFIGURATION

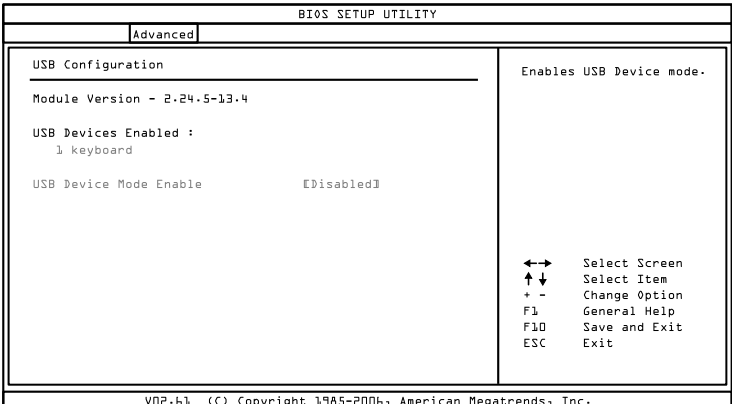

The USB configuration page detects all connected USB devices.

#### USB Device Mode Enable

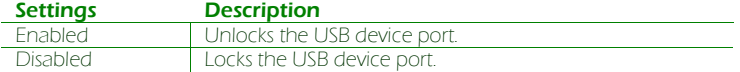

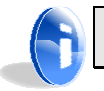

**Note:**  The USB device port driver must be installed in order for the port to function.

#### USB Endpoint0 Ctrl Clk

This option is only available if USB Device Mode Enable is enabled.

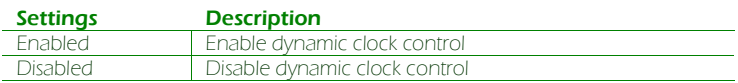

#### USBD Interface Selection

This option is only available if USB Device Mode Enable is enabled.

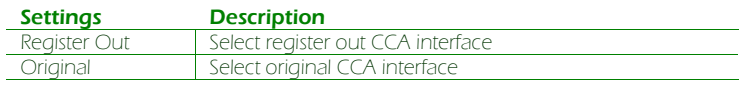

## **CRB CONFIGURATION**

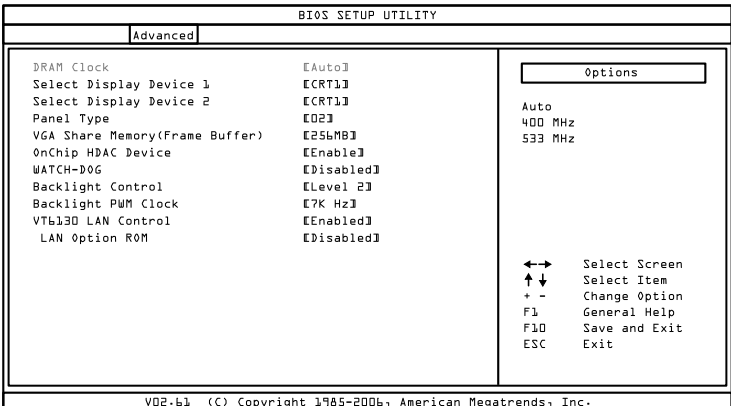

#### DRAM Clock

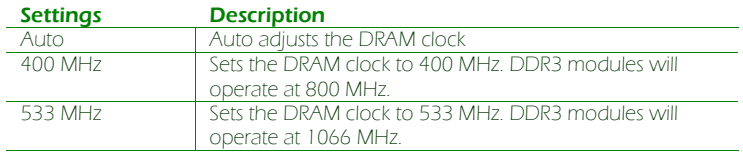

### Select Display Device 1 and 2

The system can output data to two display devices simultaneously.

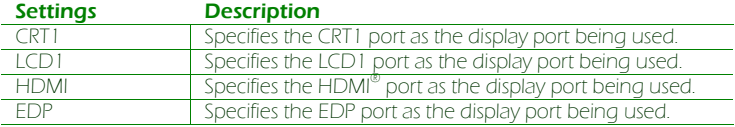

#### Panel Type

This feature enables the user to specify the resolution of the display being used with the system. The panel types are predefined in the VGA VBIOS.

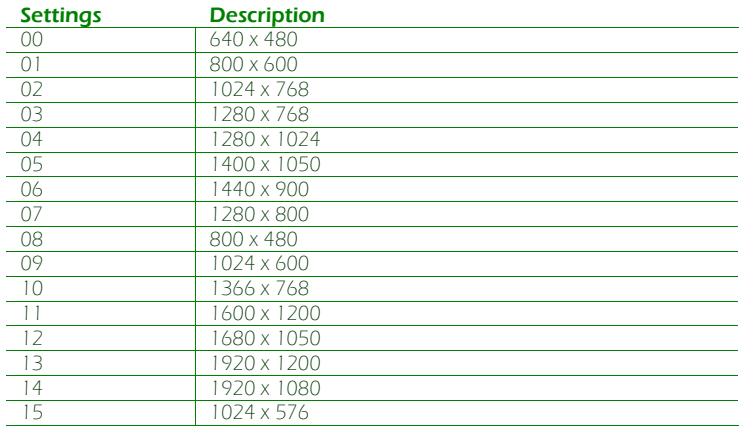

#### VGA Share Memory (Frame Buffer)

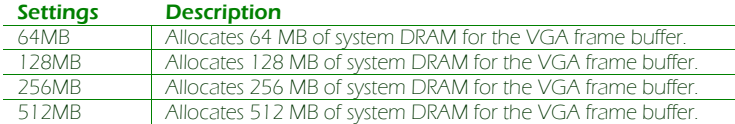

## OnChip HDAC Device

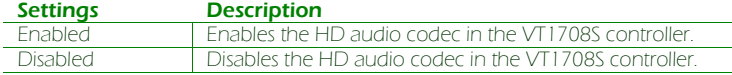

#### WATCH-DOG

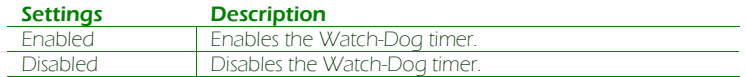

#### Unit-Select

This option is only available if **WATCH-DOG** is enabled.

#### Settings Description

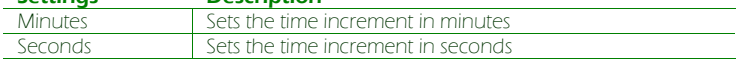

#### Time-Select

This option is only available if **WATCH-DOG** is enabled.

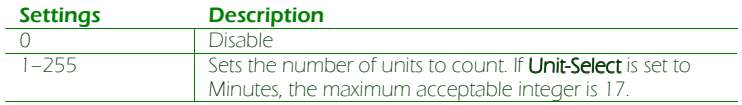

#### Backlight Control

This option sets the brightness control for an LCD device.

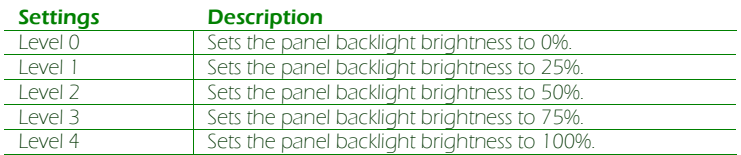

#### Backlight PWM Clock

This option is for selecting the clock frequency of the backlight Pulse Width Modulation controls. The clock frequency depends on the LVDS panel being used.

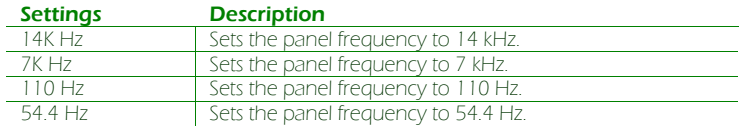

#### VT6130 LAN Control 1

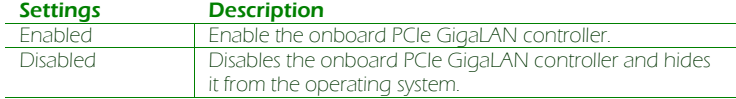

## LAN Option ROM

This option enables the PXE feature for booting via LAN.

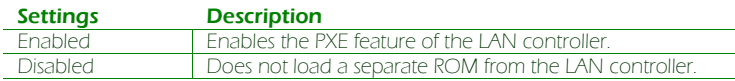

## BOOT SETTINGS

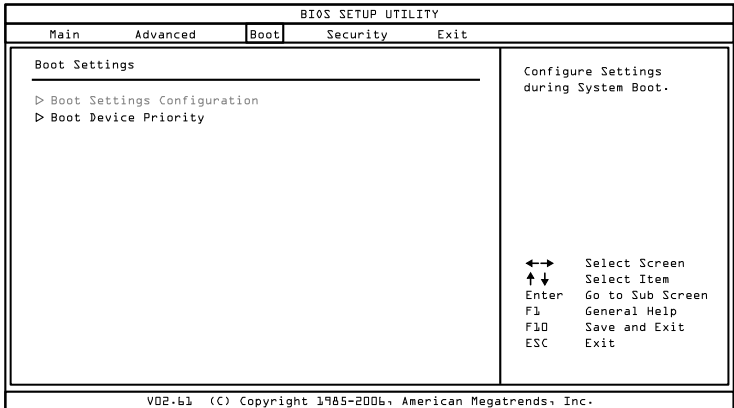

The Boot Settings menu has the following submenus:

- - Boot Settings Configuration Configuration settings during system boot.
- -Boot Device Priority

## BOOT SETTINGS CONFIGURATION

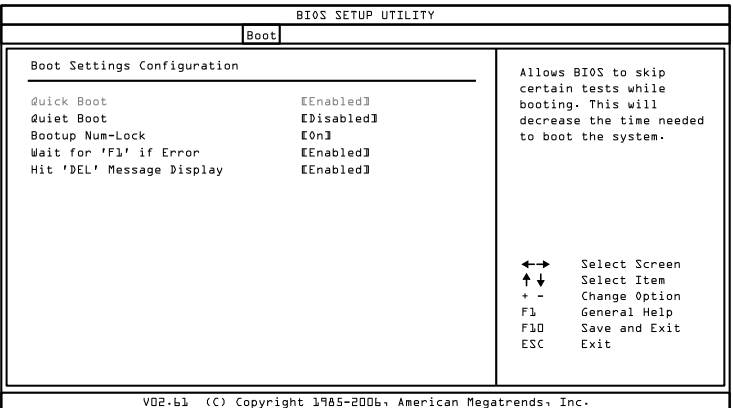

#### Quick Boot

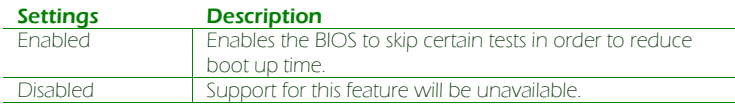

#### Quiet Boot

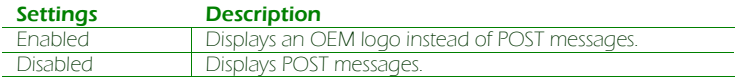

#### Bootup Num-Lock

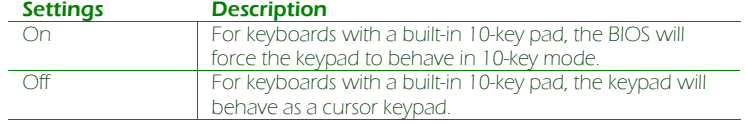

#### Wait For 'F1' If Error

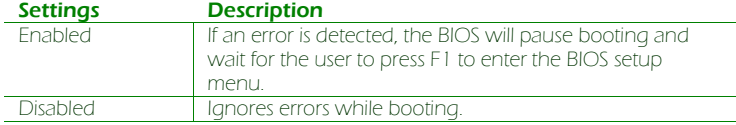

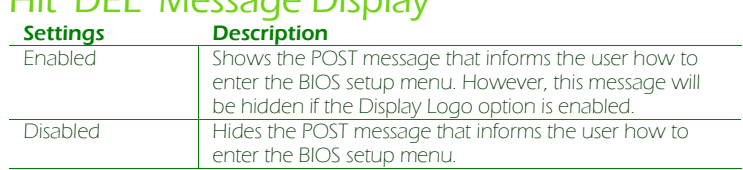

#### Hit 'DEL' Message Display

## BOOT DEVICE PRIORITY

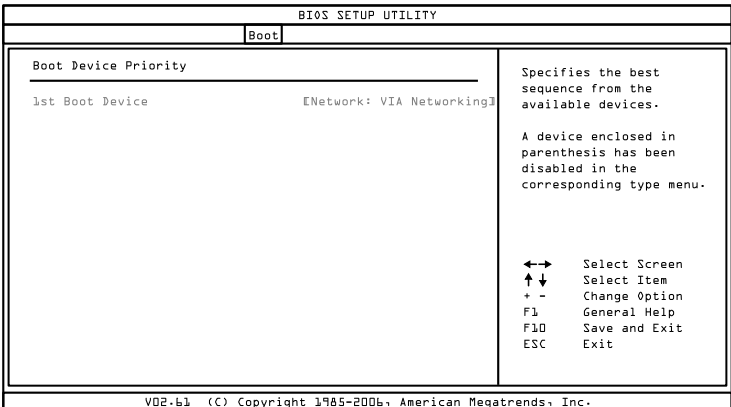

This menu automatically detects and lists all bootable storage devices. The boot seek sequence can be changed in this menu.

# SECURITY SETTINGS

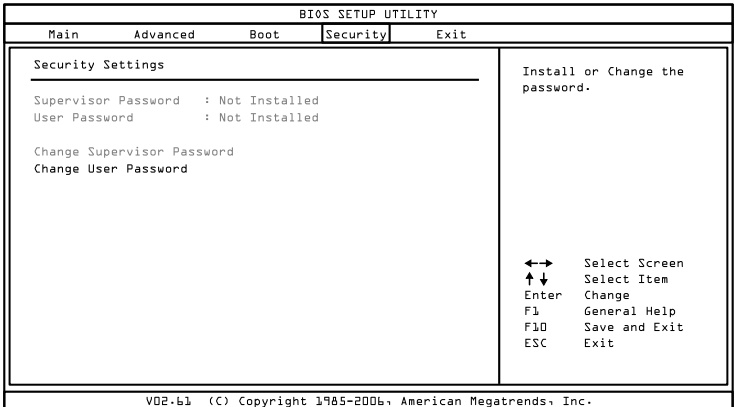

#### Change Supervisor Password

This option is for setting a password for accessing the BIOS setup utility. When a password has been set, a password prompt will be displayed whenever the BIOS setup utility is launched. This prevents an unauthorized person from changing any part of the system configuration.

When a supervisor password is set, the User Access Level and Password Check options will be unlocked.

#### User Access Level

This feature controls the level of access a user (without the supervisor password) is granted to the BIOS setup utility.

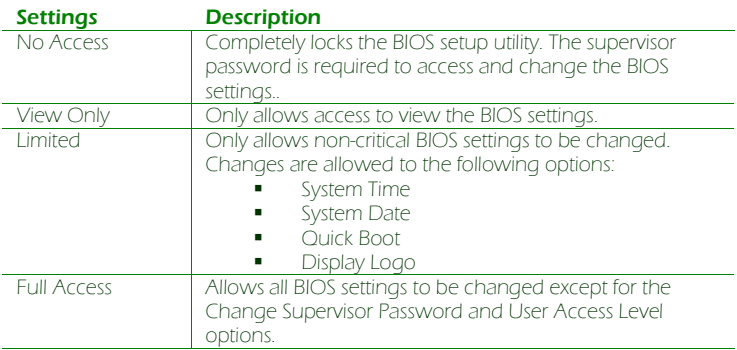

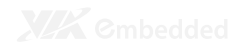

#### Change User Password

This option is for setting a password for non-supervisors. When a user password is set, the Clear User Password and Password Check options will be unlocked.

#### Clear User Password

This option is only available when the user accesses the BIOS Setup Utility when the user password has been specified.

#### Password Check

This feature is compulsory when the Change Supervisor Password option is set. The user will have up to three chances to enter the correct password before the BIOS forces the system to stop booting. If the user does not enter the correct password, the keyboard will also lock up. The only way to get past this is to do a hard reboot (i.e., use the system reset button or cut off the power to the system). A soft reboot (i.e., Ctrl+Alt+Del) will not work because the keyboard will be locked.

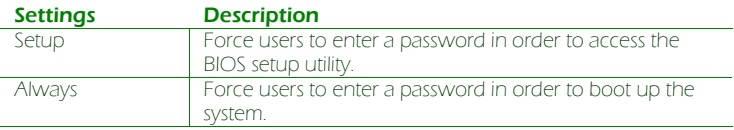

## EXIT OPTIONS

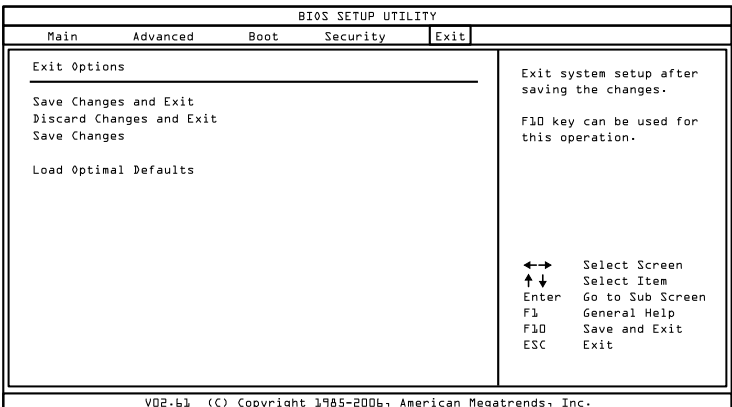

#### Save Changes and Exit

Save all changes to the BIOS and exit the BIOS Setup Utility. The "F10" hotkey can also be used to trigger this command.

#### Discard Changes and Exit

Exit the BIOS Setup Utility without saving any changes. The "Esc" hotkey can also be used to trigger this command.

#### Discard Changes

This command reverts all changes to the settings that were in place when the BIOS Setup Utility was launched. The "F7" hotkey can also be used to trigger this command.

#### Load Optimal Defaults

Load optimal default values for all the setup items. The default optimized values are defined by the mainboard manufacturer to provide optimized environment for a basic system. The "F9" hotkey can also be used to trigger this command.

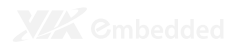

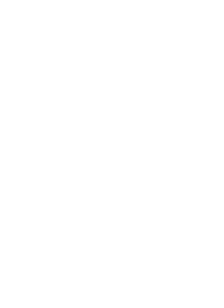

# Driver Installation

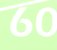

## MICROSOFT DRIVER SUPPORT

The VIA EPIA-P830 mainboard is compatible with Microsoft operating systems. The latest Windows drivers can be downloaded from the VEPD website at www.viaembedded.com.

For embedded operating systems, the related drivers can be found in the VIA Embedded website at www.viaembedded.com.

# LINUX DRIVER SUPPORT

The VIA EPIA- P830 mainboard is highly compatible with many Linux distributions.

Support and drivers are provided through various methods including:

- 1. Drivers provided by VIA
- 2. Using a driver built into a distribution package
- 3. Visiting www.viaembedded.com for the latest updated drivers
- 4. Installing a third party driver (such as the ALSA driver from the Advanced Linux Sound Architecture project for integrated audio)

For OEM clients and system integrators developing a product for long term production, other code and resources may also be made available. Contact VEPD to submit a request.

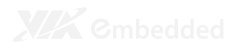

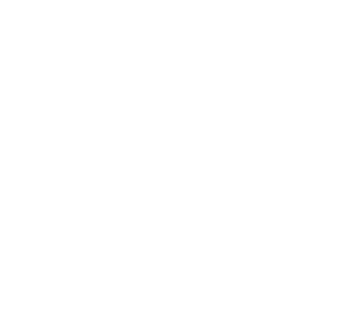

# Appendix

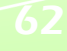

# PIN HEADER AND CONNECTOR VENDOR LISTS

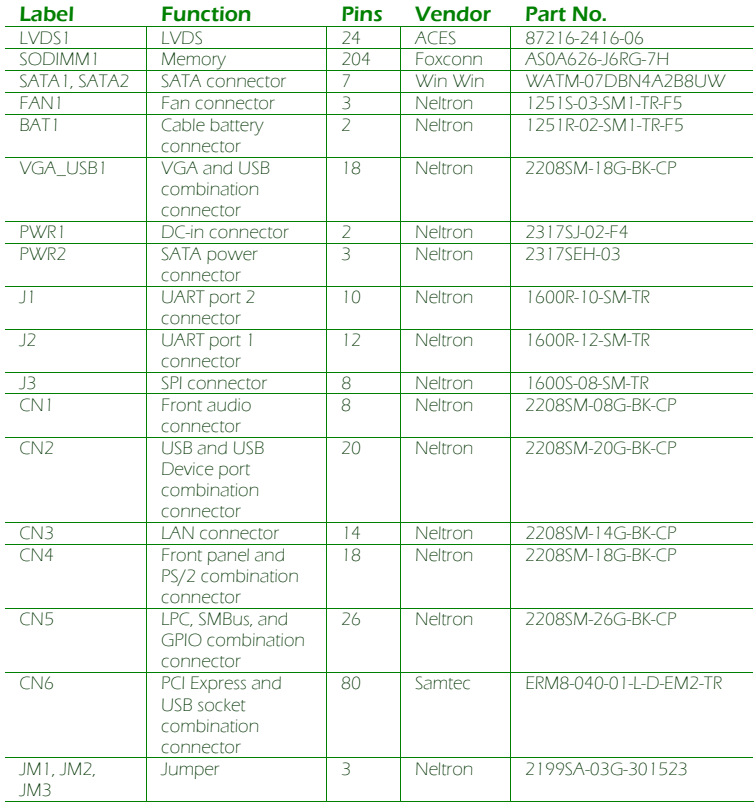

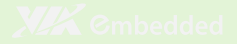

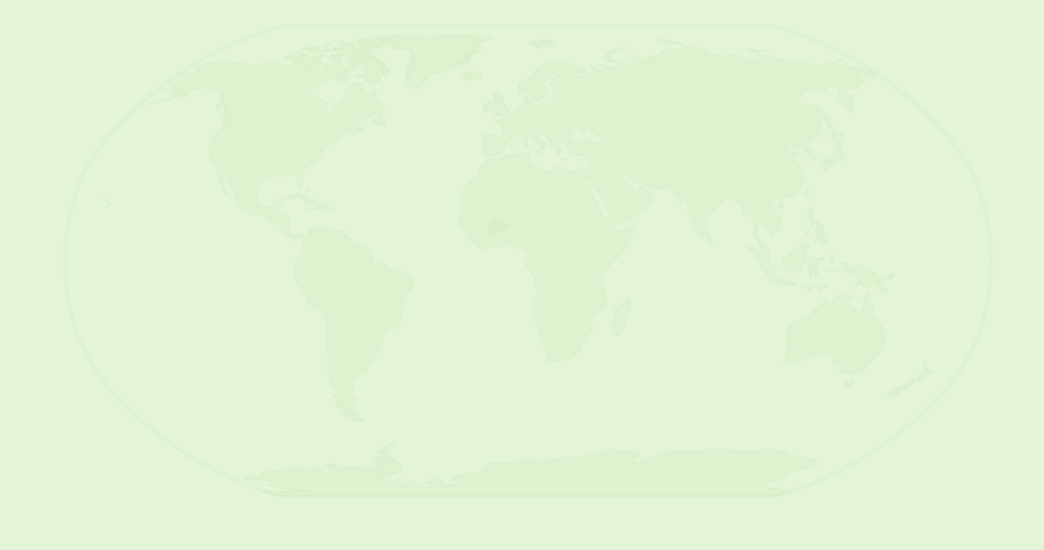

#### **Taiwan Headquarters** 1F, 531 Zhong-Zheng Road Xindian District, New Taipei City 231, Taiwan

TEL: 886.2.2218.5452 FAX: 886.2.2218.5453 Email: embedded@via.com.tw

#### **China**

Tsinghua Science Park Bldg. 7 No. 1 Zongguancun East Road Haiden District, Beijing 100084

TEL: 86.10.59852288 FAX: 86.10.59852299 Email: embedded@viatech.com.cn

#### **USA**

940 Mission Court Fremont, CA 94539 USA

TEL: 1.510.683.3300 FAX: 1.510.687.4654 Email: embedded@viatech.com

**Japan**  3-15-7 Ebisu MT Bldg. 6F Higashi, Shibuya-ku Tokyo 150-0011

TEL: 81.3.5466.1637 FAX: 81.3.5466.1638 Email: embedded@viatech.co.jp

#### **Europe**

In den Dauen 6 53117 Bonn Germany

TEL: 49.228.688565.0 FAX: 49.228.688565.19 Email: embedded@via-tech.de

**Korea** 2F, Sangjin Bldg., 417 Dogok-Dong, Gangnam-Gu Seoul 135-854

TEL: 82.2.571.2986 FAX: 82.2.571.2987 Email: embedded@via-korea.com